### **SBC-S32V234 QUICK START GUIDE (QSG)**

**Getting started instructions and a Guide to all Hardware, Software, Tools and Document resources Rev 6**

**www.nxp.com/SBC-S32V234**

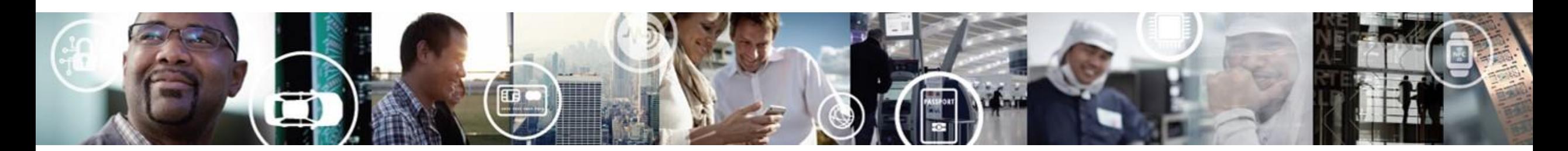

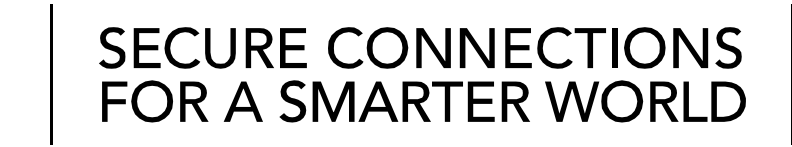

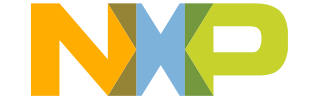

EXTERNAL USE

### **WHAT IS QUICK START GUIDE?**

We at NXP continuously strive to provide an easy-to-use enablement package for our devices. This document serves as a launch-pad to navigate all essential resources that we provide to get started with S32V2 SoC and SBC-S32V234 board.

This document contains instructions on how to get started with the S32V2 vision processor, SBC-S32V234 board and associated software components.

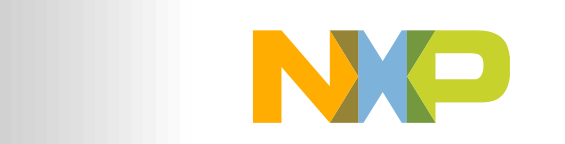

**SECURE CONNECTIONS** 

**FOR A SMARTER WORLD** 

#### **Contents**

- Overview of a complete Ecosystem
- Getting Started Instructions
	- − Out-of-box experience: SBC-S32V234
	- − Tutorials
- Resource Guide
	- − Evaluation boards & Camera modules
	- − OS and SDK
	- − Drivers and other Software
	- − IDE and Tools
	- − Documentation
	- − Support
	- − Enablement Roadmap

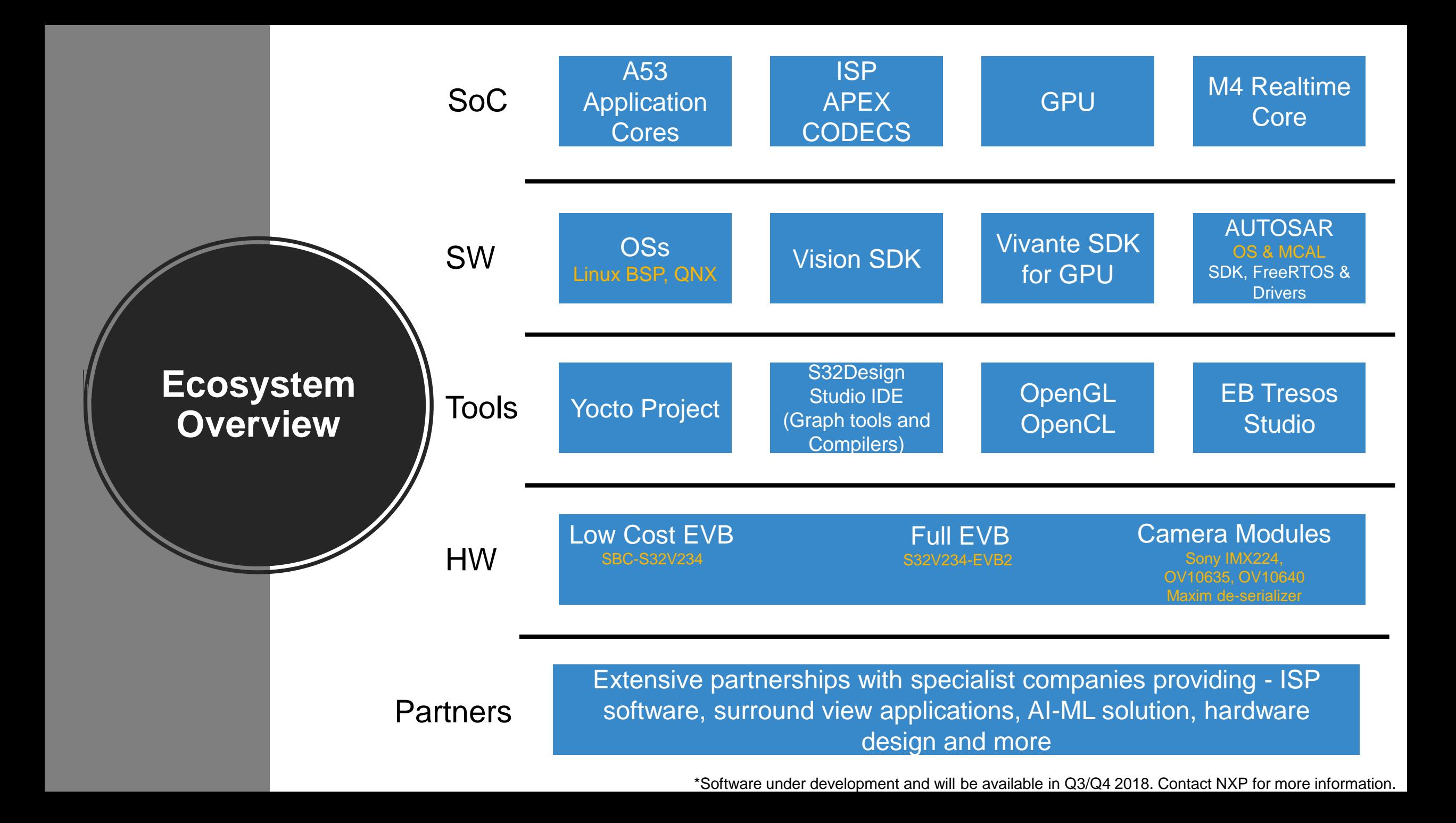

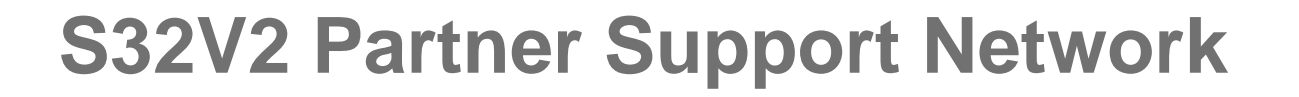

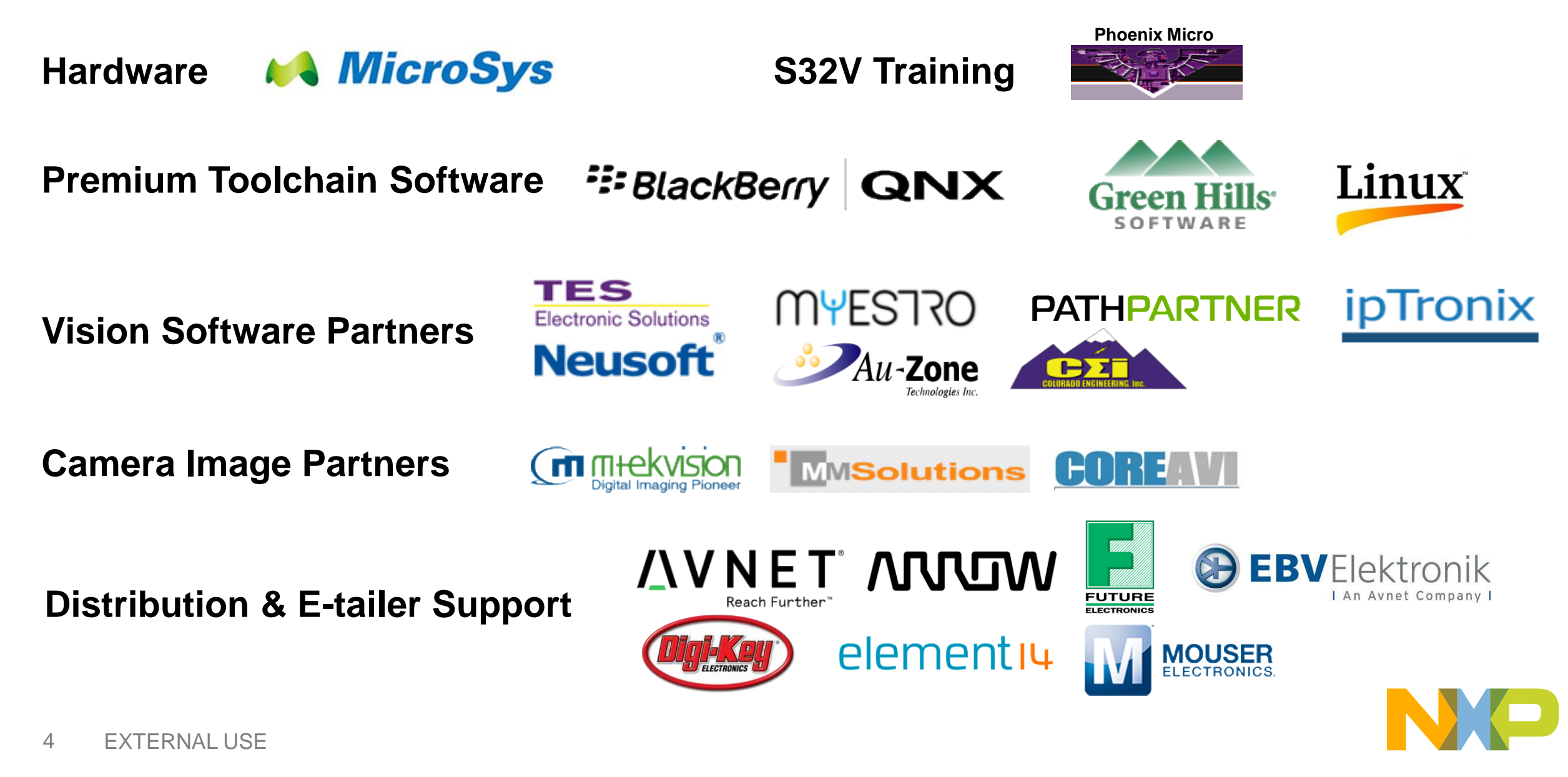

# **GETTING STARTED**

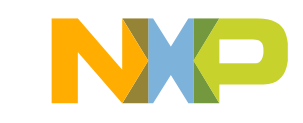

### **How To Get Started?**

- This section will walk you through the steps of "how to get started?"
	- −We will start with the simple out-of-box experience and move forward to gain understanding of different pieces of HW & SW one by one

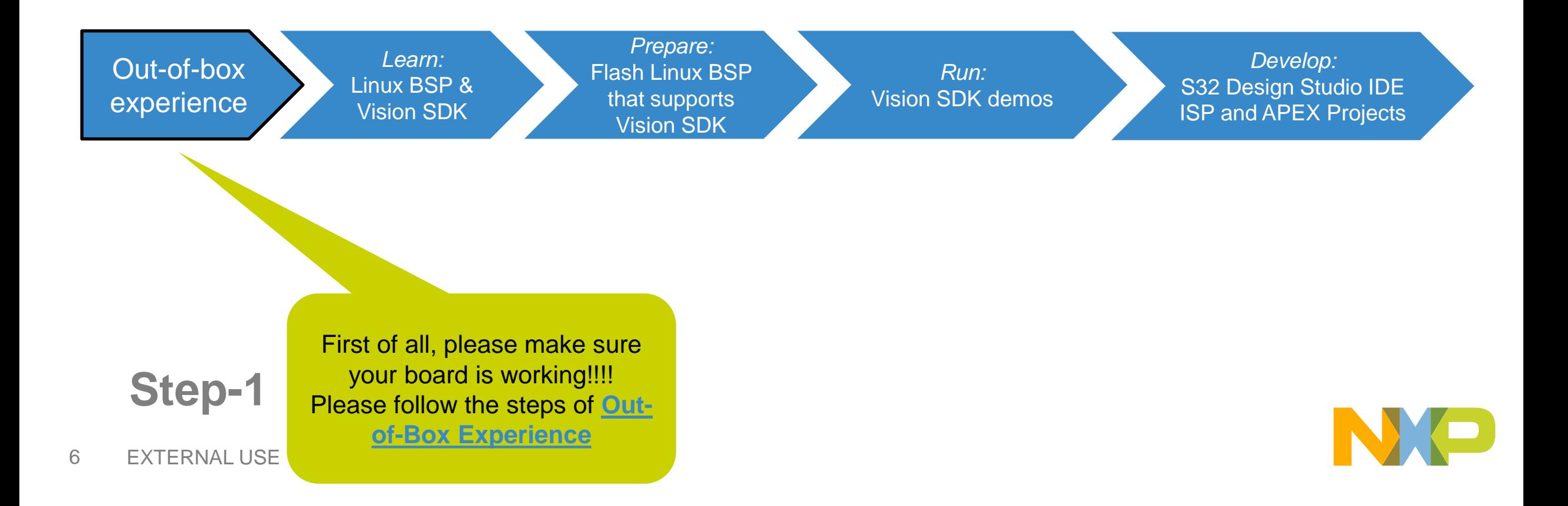

#### **Out-of-box experience: SBC-S32V234 1 of 4**

The SBC-S32V234 is a low-cost development platform for the S32V2 vision processor.

SBC-S32V234 is a systemon-module concept developed by NXP partner, *MicroSys Electronics GmbH*. It is comprised of a Module board mounted on a Carrier board. The Module board contains S32V234 processor, memories and power regulators for the module board and the Carrier board contains all system specific i/o like camera connectors, ethernet port, display port, SD card slot, CAN ports etc. This design gives customers flexibility to design their own carrier board while still reusing the same module board.

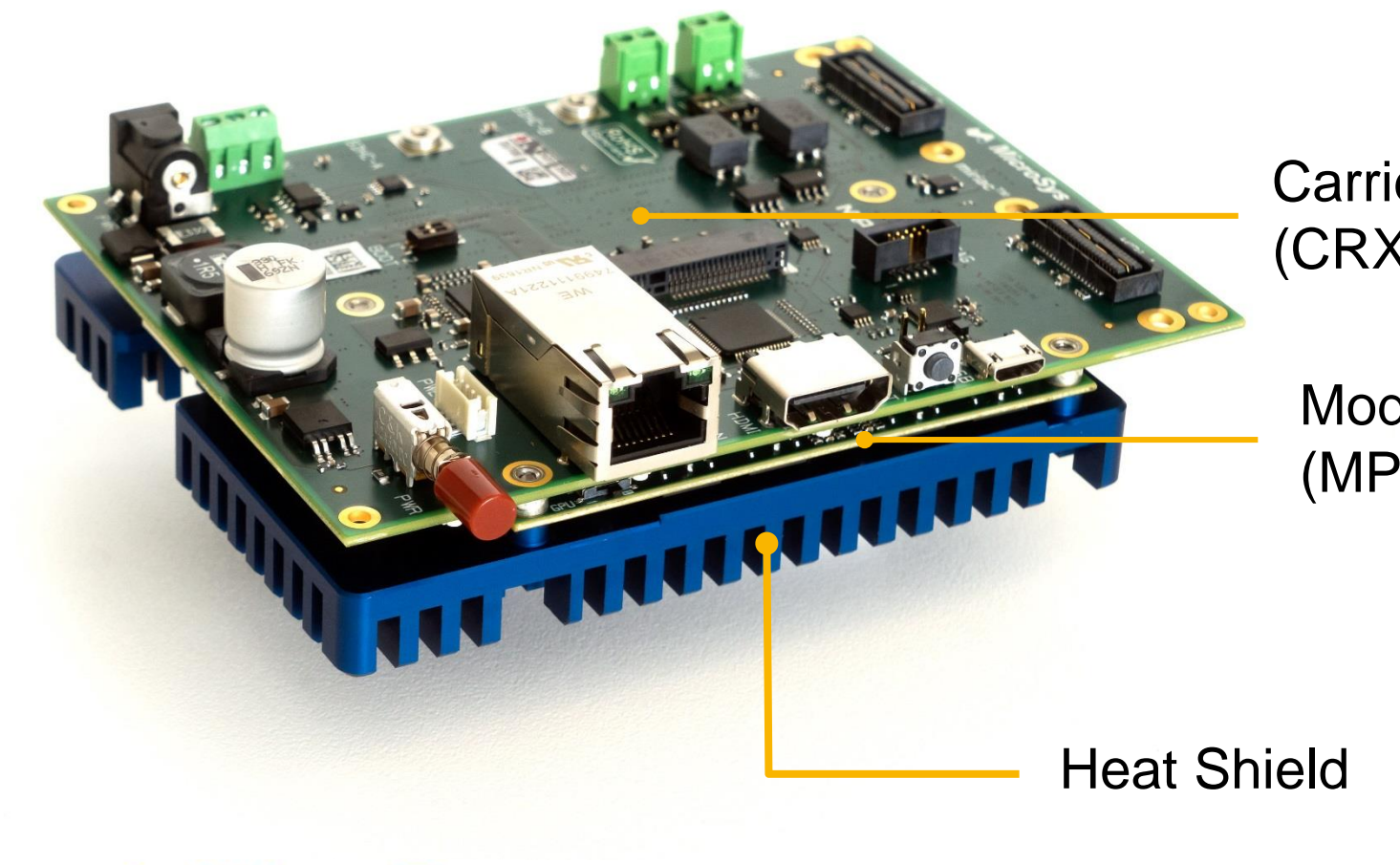

Carrier Board (CRX-S32V234)

Module Board (MPX-S32V234)

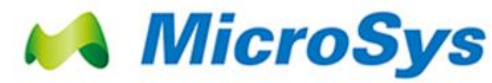

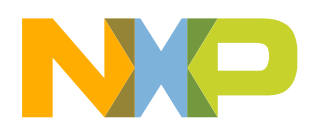

#### **Out-of-box experience: SBC-S32V234 2 of 4**

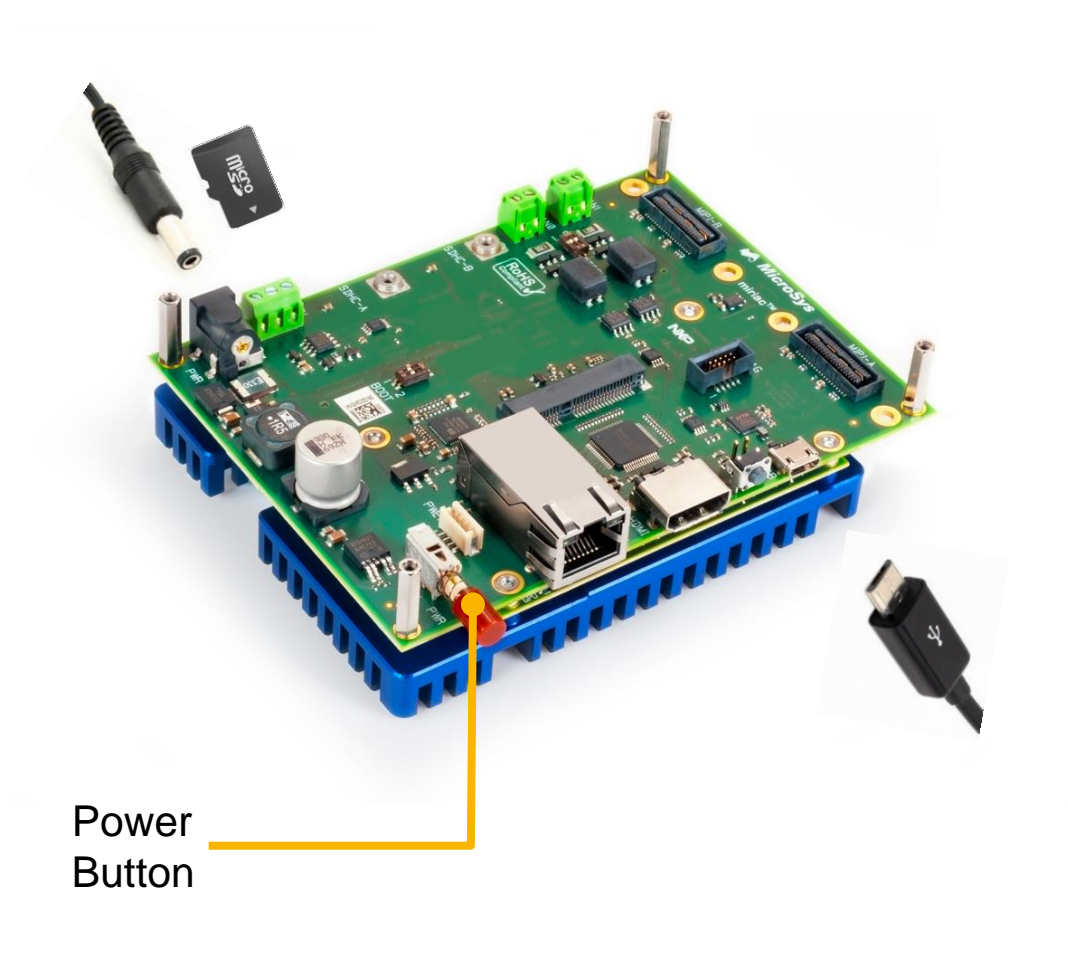

#### **Connect Power Supply and USB Cable**

Connect board with 12V/2A DC power supply. Keep the board power off.

Connect one end of the USB cable to the PC and the other end to the micro-B connector on the SBC-S32V234 board. Allow the PC to automatically configure the USB drivers.

#### **Install and Start Serial Terminal**

**1**

**2**

**3**

**4**

Install and open any serial terminal (e.g. TeraTerm, Putty etc.). Select the port where board is connected and configure it to 115200 baud rate, 8 data bits, no parity and 1 stop bit.

#### **Insert the SD card and Power on the Device**

The box contains SD card pre-installed with Linux BSP\*. Please make sure it is inserted into SD card slot. Power on the device by pressing Power Button. You can now see SBC-S32V234 booting U-boot followed by Linux in the terminal window. Username: "root", no password

#### **Learn More About the SBC-S32V234**

Access more documents at nxp.com/SBC-S32V234 nxp.com/S32V

\* Linux BSP in SD card may not be latest. Follow steps on next 2 pages to download the latest BSP Note: if your computer is not detecting the USB-serial device, download the FTDI drivers from here.

## **Out-of-box experience: Linux BSP 3 of 4**

NXP's SW team has developed a Linux Board Support Package(BSP) NXP periodically updates its SW so users are encouraged to check following locations for latest BSP

#### **www.nxp.com/s32v >> Software & Tools >> "Automotive SW – Linux BSP"**

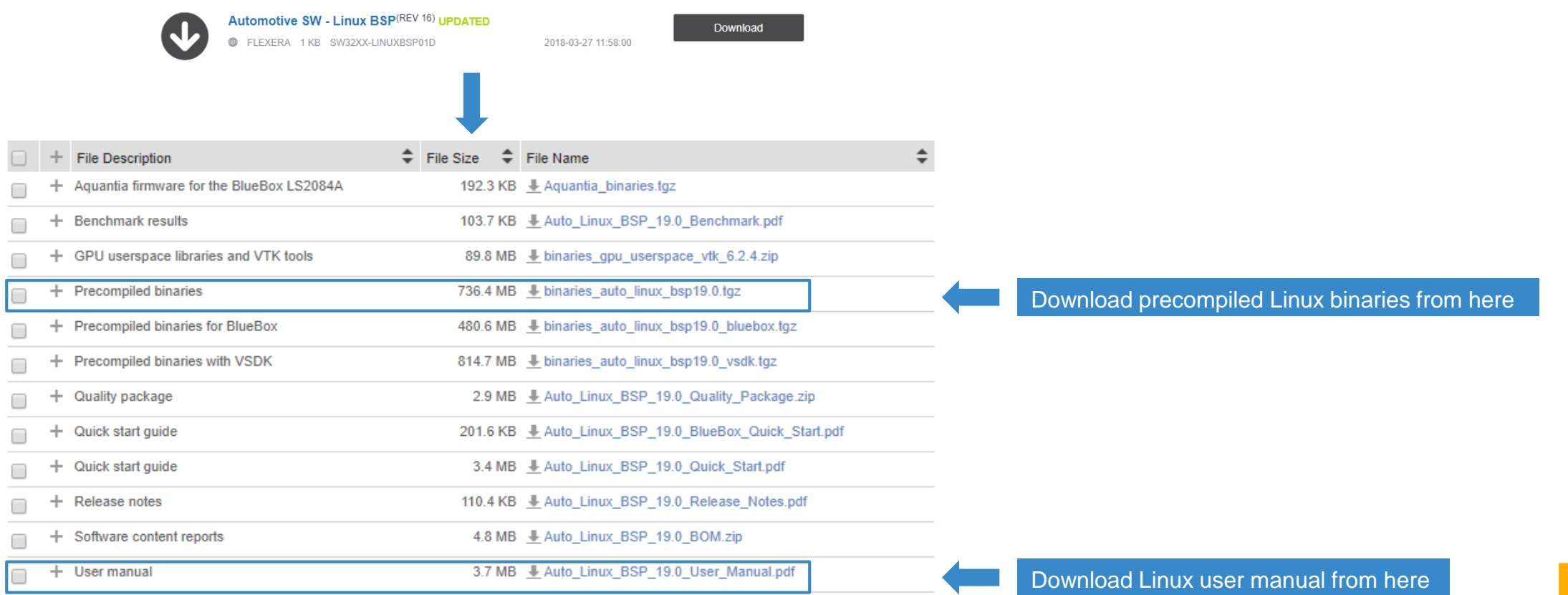

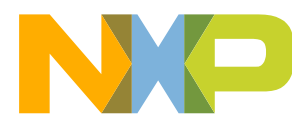

#### **Out-of-box experience: Linux BSP 4 of 4**

#### *How to Install the latest BSP onto an SD card?*

- Download latest binaries as shown on previous page
- Extract the compressed file
- All SBC-S32V234 specific files can be found in folder: *binary\_auto\_linux\_bspxx.x\s32v234sbc*

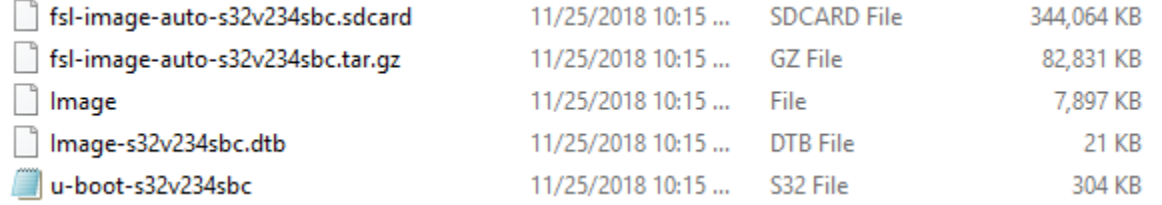

• Use the *.sdcard* image to flash sd-card using tools like "*Win32 Disk Imager*"

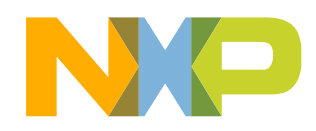

### *Learn:* **Linux BSP**

- Two most important software components for S32V2 devices are Linux and Vision SDK
- Linux runs on the S32V2 vision processor and supports various NXP development boards
- NXP uses the Yocto project to create a custom Linux BSP
- Refer to the *Linux user manual* for more information on customizing Linux using Yocto
- To understand different components of Linux BSP please read: **1a\_understand\_Linux\_BSP.pdf (download Quick Start Package to locate this file)**

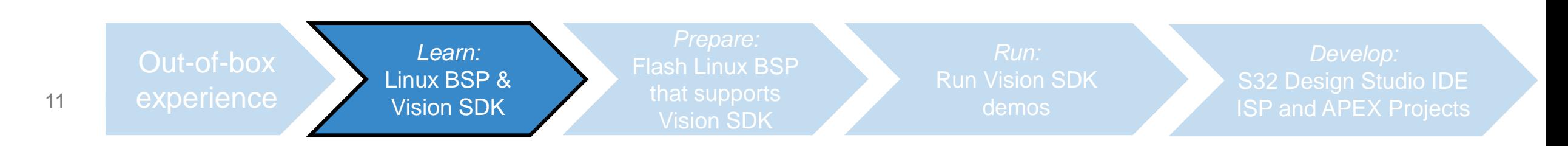

## *Learn:* **Vision SDK 1 of 2**

- Vision SDK is the collection of libraries that can be used to create Vision specific programs
- Includes libraries for
	- − ISP Image Signal Processor
	- − APEX Image Cognition Processor
	- − IOs MIPI-CSI2, display etc…
- Also includes useful utilities and  $3<sup>rd</sup>$  party software to aid development
	- − e.g. OpenCV, FFmpeg, Pthreads etc
- Go to next page for Vision SDK download instructions
- To understand different components of Linux BSP please read: **1b\_understand\_Vision\_SDK.pdf (download Quick Start Package to locate this file)**

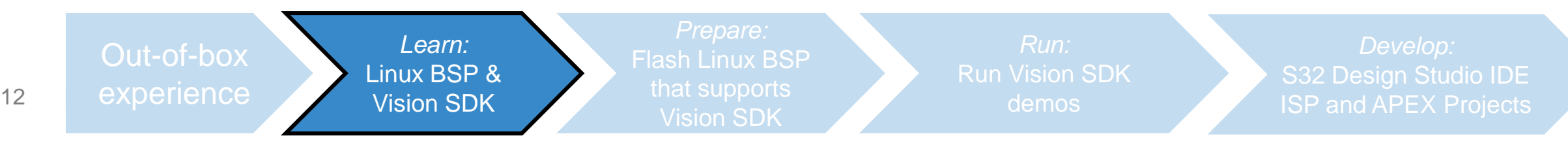

#### *Learn:* **Vision SDK 2 of 2**

#### Download Vision SDK…

#### **www.nxp.com/s32v >> Software & Tools >> "Vision SDK SW"**

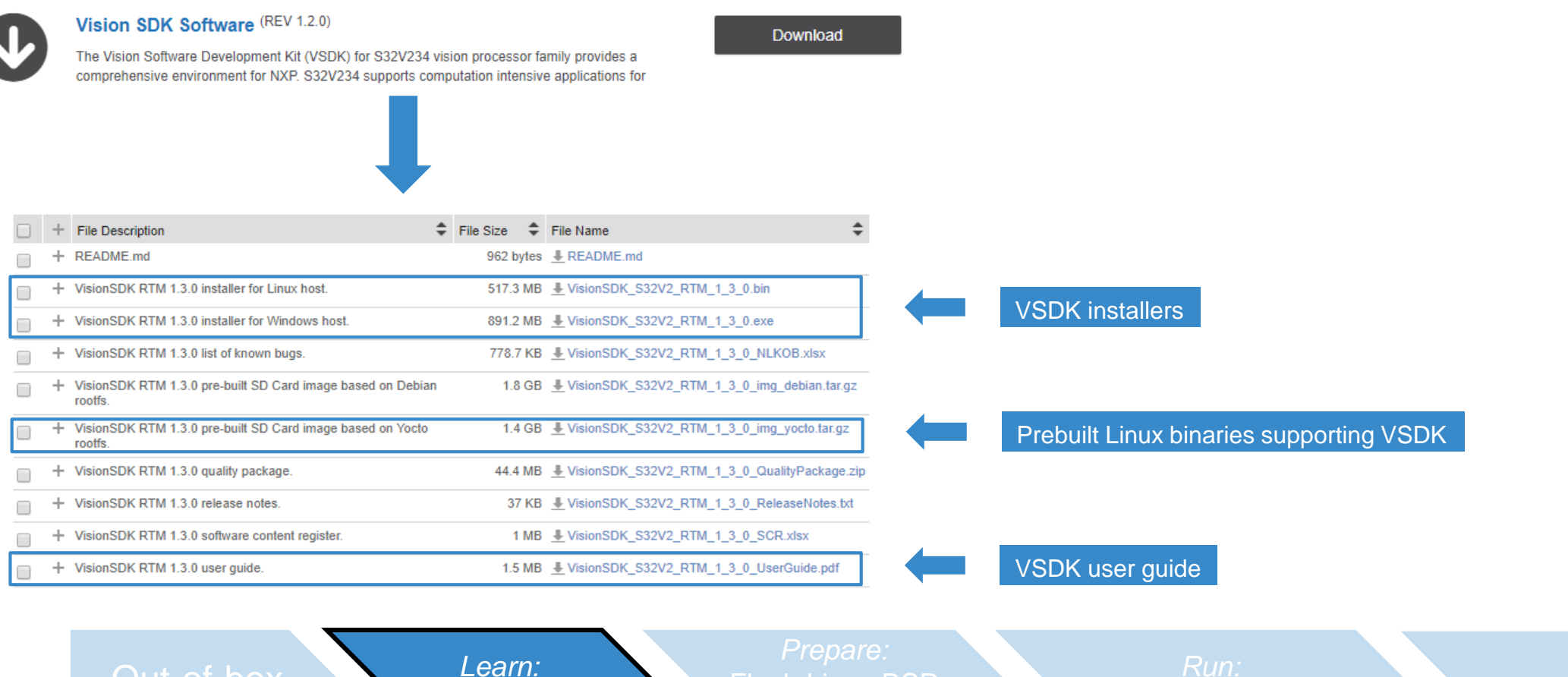

Flash Linux BSP

Vision SDK

demos

Linux BSP & Vision SDK

*Develop:* 

13 experience

## *Prepare:* **Flash Linux BSP that supports Vision SDK 1 of 3**

- Vision SDK is an essential part for vision application development
- The Linux BSP that comes with the SBC-S32V234 and downloaded as shown earlier are generic BSPs
	- − It does not support Vision SDK out-of-the box.
	- − So, the user needs to include device drivers, apply device tree file patches and include shared libraries to create a Linux BSP that supports VSDK
- For ease of use, NXP provides the precompiled Linux BSP binaries with all VSDK specific modifications
	- − Please follow the instructions on next couple of pages to re-flash the sd-card.
	- − Alternatively, user can also follow the "*section 17 ADAS/Vision Yocto Layer"* of the *Linux user manual* to create these binaries from scratch using Yocto

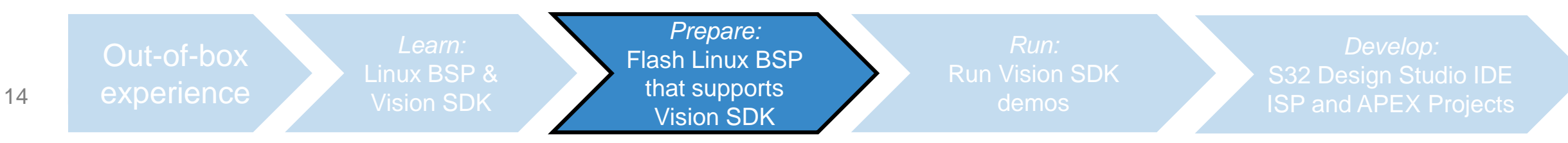

## *Prepare:* **Flash Linux BSP that supports Vision SDK 2 of 3**

#### Use Linux Machine for this task

1. Download the pre-compiled binaries: **www.nxp.com/s32v >> Software & Tools >> "Vision SDK SW"**

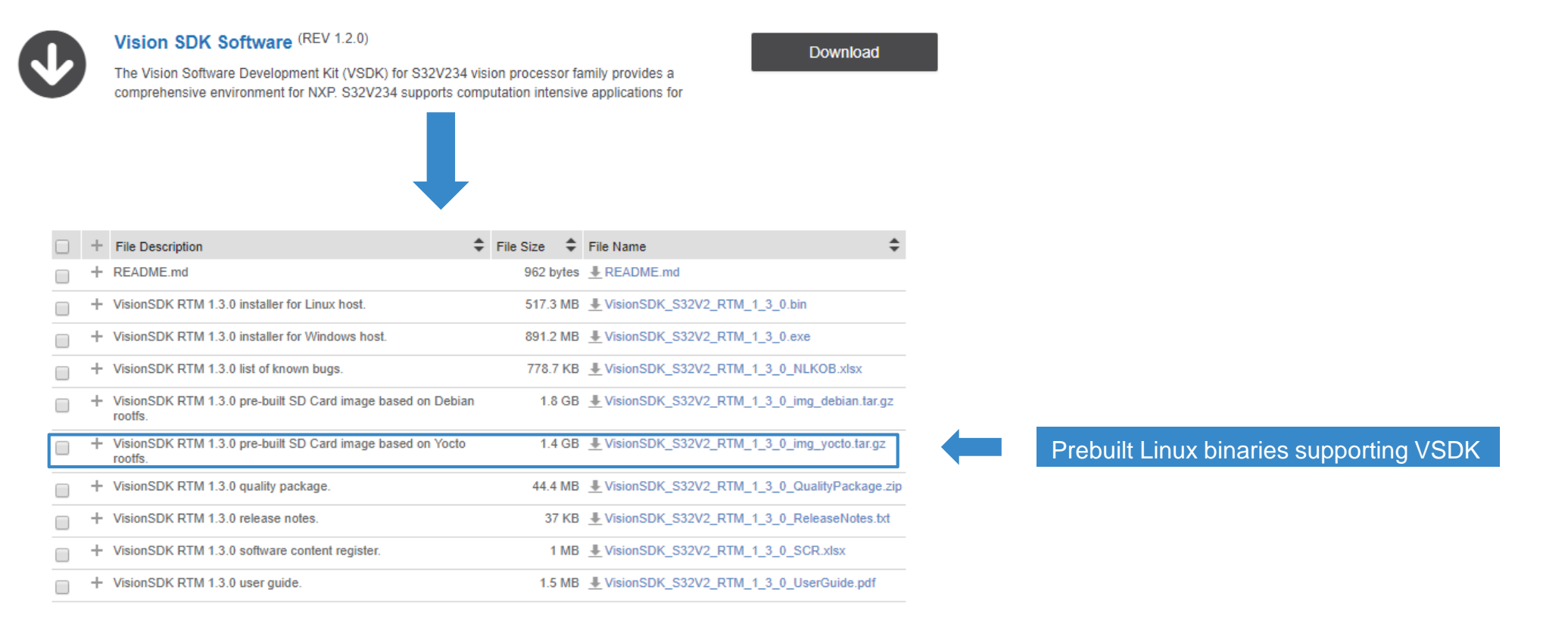

*Develop:* 

15 experience Out-of-box Linux BSP & Vision SDK

*Prepare:*  Flash Linux BSP that supports Vision SDK

demos

# *Prepare:* **Flash Linux BSP that supports Vision SDK 3 of 3**

2. Unzip the file and go to **build\_content\v234\_linux\_build\s32v234sbc**

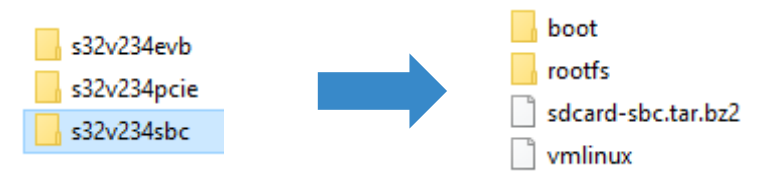

3. You can find all components of Linux BSP in **boot** and **rootfs** folders

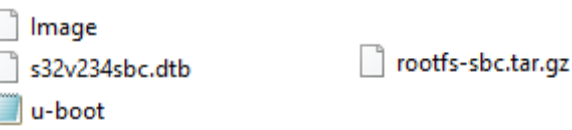

- 4. Please follow the steps in **2\_prepare\_sd\_card.pdf** document to flash these files into an sd-card
- 5. Insert this sd-card into the board and turn on power supply.
- − observe that the system is booting…

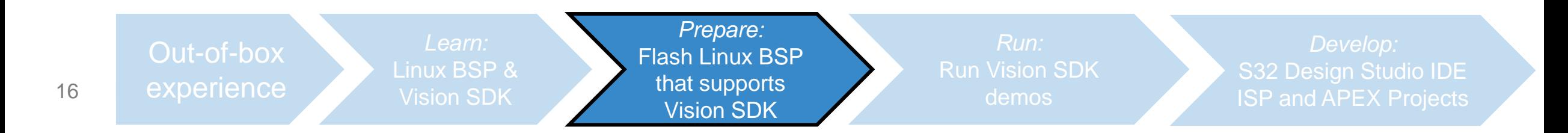

### *Run:* **Examples available in the Linux**

- There are many precompiled demo applications from Vision SDK that are available in **home/root/vsdk** folder.
- In this step, we will run one of the demos available on the sd-card.
	- − Refer Vision SDK User Guide for demo specific information.
- Run the most simple examples...
	- − ISP : isp\_somyimx224\_csi\_dcu.elf user needs to connect S32V-SONYCAM to MIPI-A port and a display(default 1080p) via HDMI port
	- − APEX: apex\_add.elf
	- − ISP+APEX: apex\_isp\_fast9.elf

user needs to connect S32V-SONYCAM to MIPI-A port and a display(default 1080p) via HDMI port

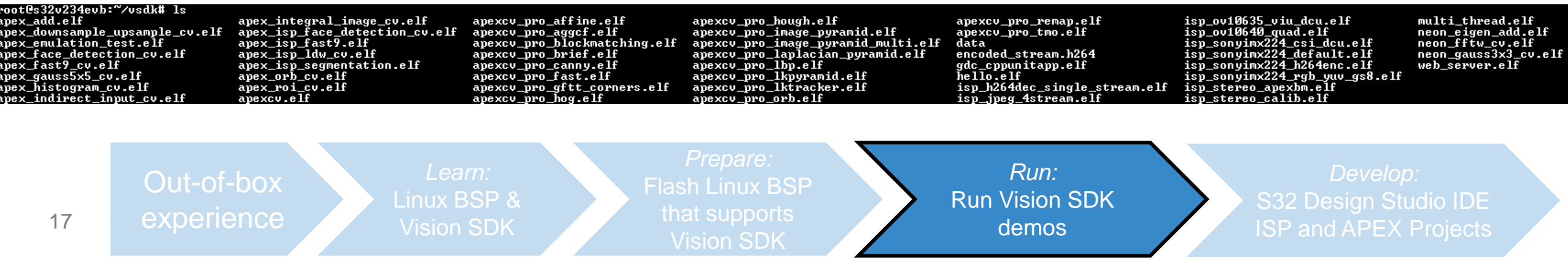

# **Compile and Run Demos from VSDK** *Run:* **Compile and Run Demos from VSDK**

- Vision SDK also comes with many software examples
	- −Face Detection demo
	- − Lane departure warning demo
	- −CNN image classifier demo
	- −Feature tracking demo,
	- −Stereo disparity demo
	- −Pedestrian detection demo
	- −Audio Video Bridging demo

#### −**many more…..**

(visit: vsdk\_installation\_dir/s32v234\_sdk/demos)

- This step will show the user how to compile and run these demo examples on the board
- Here, we will compile a simple ISP demo and run it on the SBC-S32V234 board
- Please read document **3\_compile\_demo\_example\_tutorial\_x x.pdf** in the quick start package for detailed instructions.

18 experience Out-of-box Linux BSP & Vision SDK Flash Linux BSP Vision SDK *Run:* Run Vision SDK demos *Develop:* 

# **Develop: S32 Design Studio IDE 1 of 2**

- Now that we have our device up and running, the next step is to start the application development.
- To aid the developer, NXP provides no-cost IDE called *S32 Design Studio (S32DS-NG)* 
	- − *use S32 Design Studio v3.1 or greater*
	- − **Note:** Starting from S32DS v3.1, S32DS does not support any device by default. Device support can only be added by S32DS Extensions and Update tools.
	- − **Note:** *S32 Design Studio for Vision* is now archived and no longer recommended for new developments
- Features
	- − an Eclipse based IDE
	- − S32DS Extensions and Update tool to include support for latest
		- Vision SDK
		- Peripheral SDK and FreeROTS
		- Toolchains for ARM, APEX and ISP cores
		- Graph tools for easy ISP and APEX code development
		- Demos
- Let us set-up S32DS and get started with it

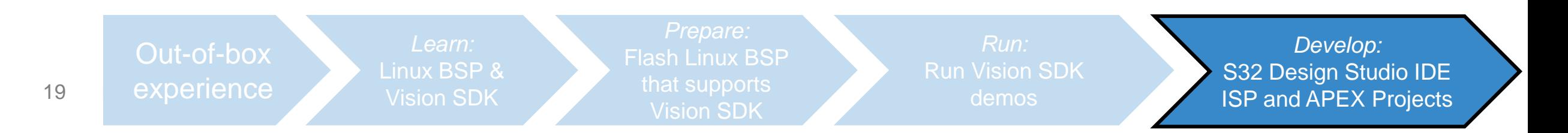

### *Develop:* **S32 Design Studio IDE 2 of 2**

- In this part we will download, install and learn S32 Design Studio
- Please follow the steps below…
	- 1. Download and install **S32DS v3.1** or later from here
	- 2. Open S32DS and create a new workspace
	- 3. Include S32V2xx support using **S32DS Extensions and Updates** tool
		- Go to *Help >> S32DS Extensions and Update*
		- *Select S32 Design Studio Platform Package, S32 Design Studio Platform Tools package, Vision extension package for S32V2xx and S32V2xx development package*
		- *Click* on *Install/Update* to install selected packages
		- *S32DS* is now ready for S32V2xx application development
	- 4. To learn S32DS, go to *Help >> Getting Started* and go through the **Quick Start Guide** document.
		- To learn more about the S32 Design Studio please refer to the S32 Design Studio User Guide at *Help >> Getting Started >> Resources >> User Manuals*
	- 5. Now let us import, compile and run built-in example
		- Navigate to **Getting Started** *Help >> Getting Started >> Resources >>* **Tutorials** page and follow instructions of following **"HOW TO"** documents, one-by-one
			- 1. ISP: Create An ISP Project From Example in S32DS.pdf
			- 2. EVB: Build a Project and Setup a Debug Configuration for debugging in S32 Design Studio.pdf
			- 3. EVB: S32V234 EVB Linux Static IP address configuration.pdf / S32V234 EVB Linux DHCP IP address setup.pdf
			- 4. DEBUGGING: Setup A Remote Linux Connection in S32DS S32V234.pdf
	- 6. Congratulation! You have just compiled and ran your first program using S32DS
- Explore more Documents, Videos and Tutorials available in S32DS to learn more about S32DS

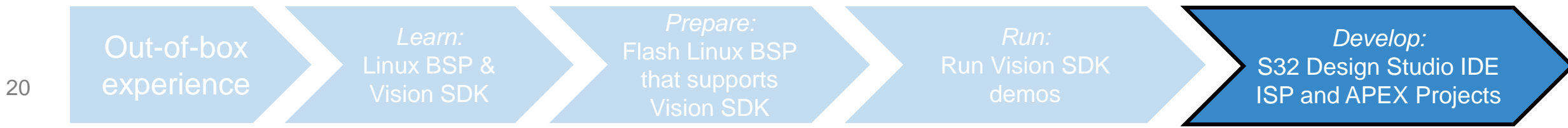

### *Develop***: Create ISP and APEX projects using Visual Graph Tool**

- After becoming an Expert with S32DS, let us move forward to develop an application that uses ISP and APEX
	- − APEX and ISP visual graph tools provide easy to use graphical interface to develop vision pipeline
	- − Code generated from APEX and ISP graph tools can be used in any application developed with or without IDE
- Please follow the Tutorials below to learn *"ISP and APEX program development using visual graph tools?"* (both tutorials can be found in quick start package and S32DS)

**4a\_ISP\_graph\_tool\_in-depth\_tutorial.pdf**

**4b\_APEX\_graph\_tool\_in-depth\_tutorial.pdf**

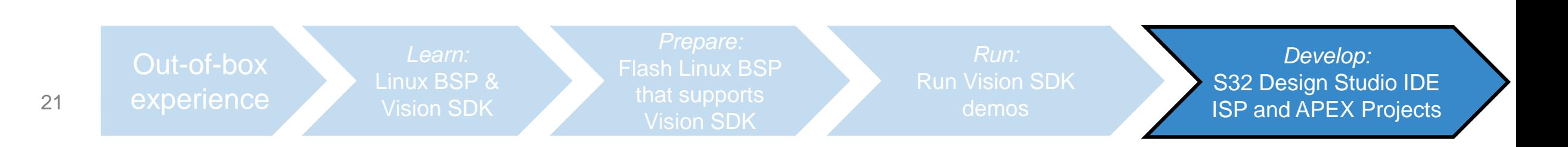

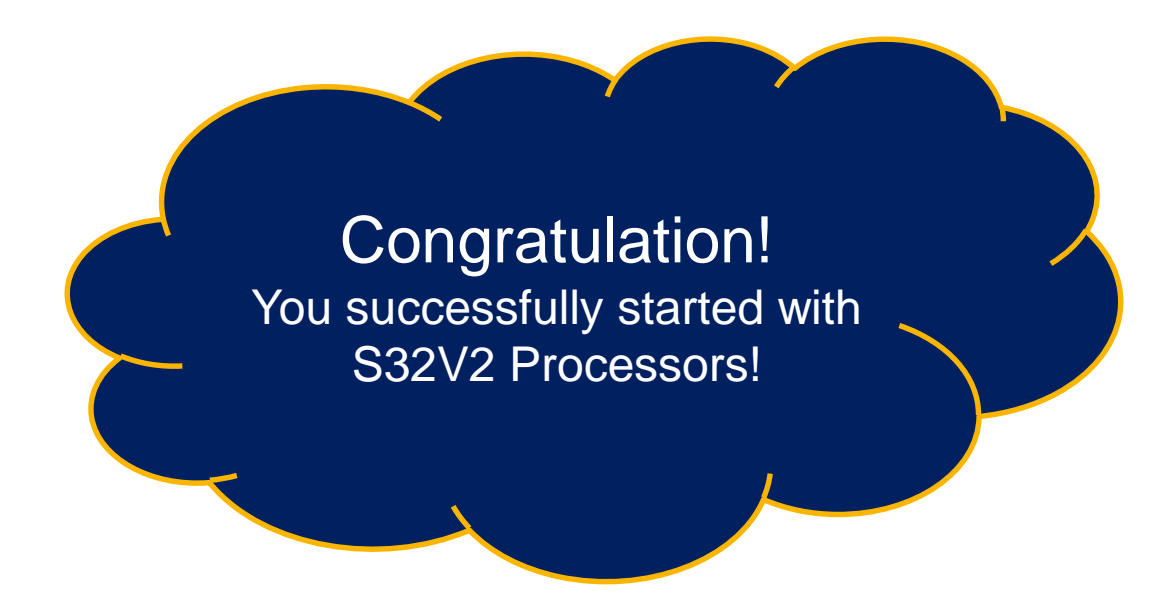

Fore more understating on different Vision SDK components please *start* with the following documents…

- 1. VisionSDK\_UserGuide (available at VSDK download site and at s32v234\_sdk\docs\vsdk)
- 2. ISP: SDI\_Software\_User\_Guide (s32v234\_sdk\docs\drivers)
- 3. ISP: Sequencer\_Driver\_Software\_User\_Guide (s32v234\_sdk\docs\drivers)
- 4. APEX: APEX\_Programming\_Overview (s32v234\_sdk\docs\apex)
- 5. APEX: UG-10267-03-16-ACF\_User\_Guide (s32v234\_sdk\docs\apex\acf)

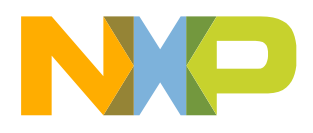

# **RESOURCE GUIDE**

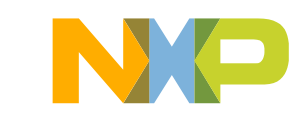

### **Hardware: SBC-S32V234**

- *List of necessary documents and files for SBC-S32V234*
- *Part number of Processor: FS32V234CMN1VUB*

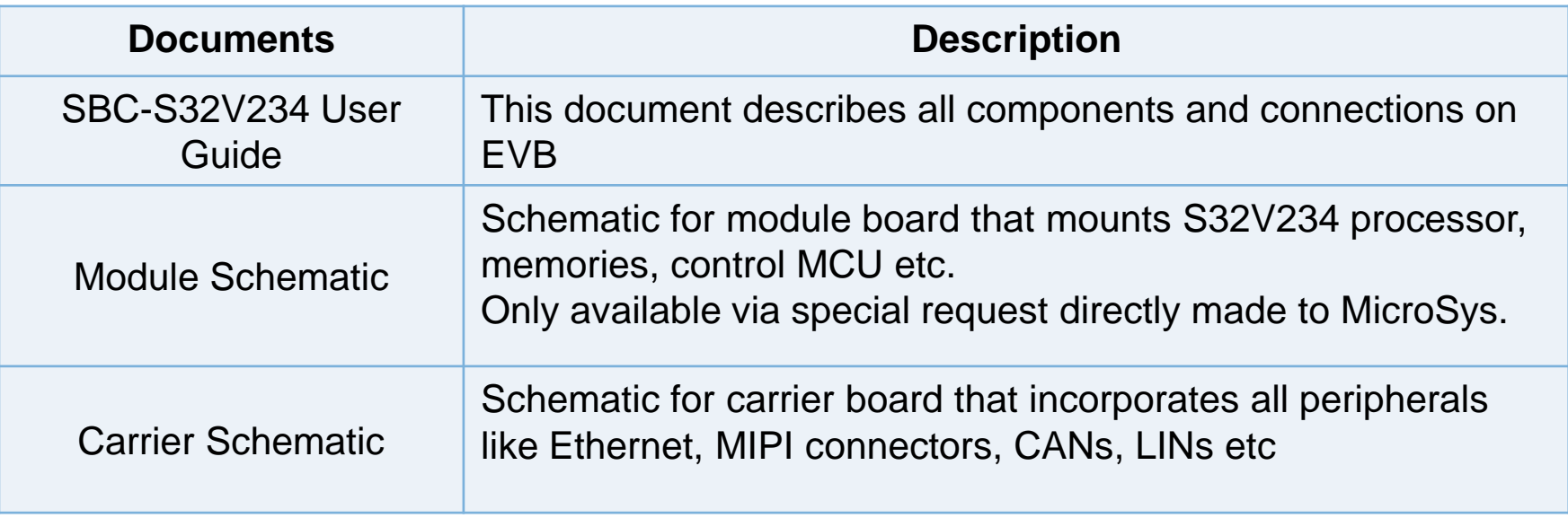

Download**: www.nxp.com/sbc-s32v234 >> DOCUMENTATION / SOFTWARE & TOOLS**

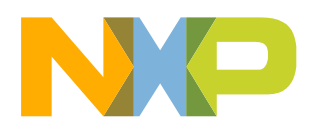

### **Hardware: Camera Modules**

• *List of supported image sensors & camera modules*

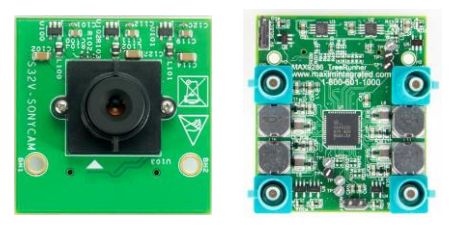

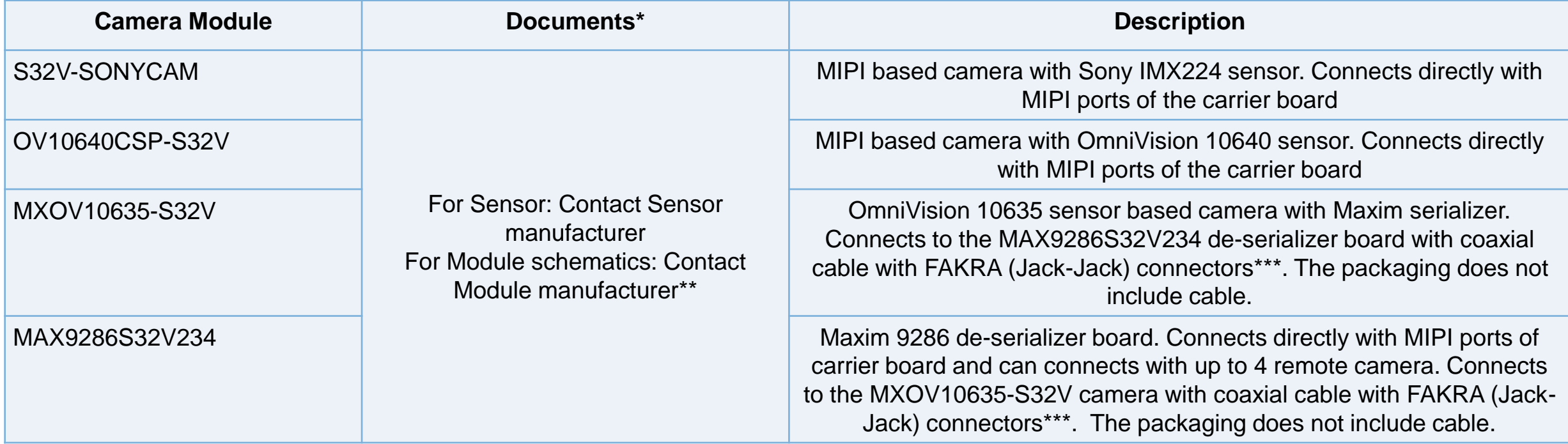

Buy from NXP**: www.nxp.com/sbc-s32v234 >> BUY/PARAMETRICS** Buy from Distribution Partners: **Arrow, Avnet, Digi-Key, E14, Future or Mouser** Buy from Maxim: **maximintegrated.com >> ORDER**

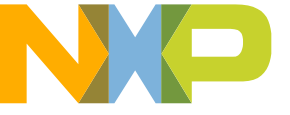

\*All support questions must be made to sensor or module manufacturer

\*\*S32V-SONYCAM & MAX9286S32V234 schematics are also available at nxp.com/sbc-s23v234 >> SOFTWARE & TOOLS

\*\*\*NXP does not sell cables. Cables should be bought from external venders.

#### **Remote Camera Use Cases**

• If user is intending to connect remote cameras with coaxial cables on LVDS lines using Maxim serializer and de-serializer, please order following parts

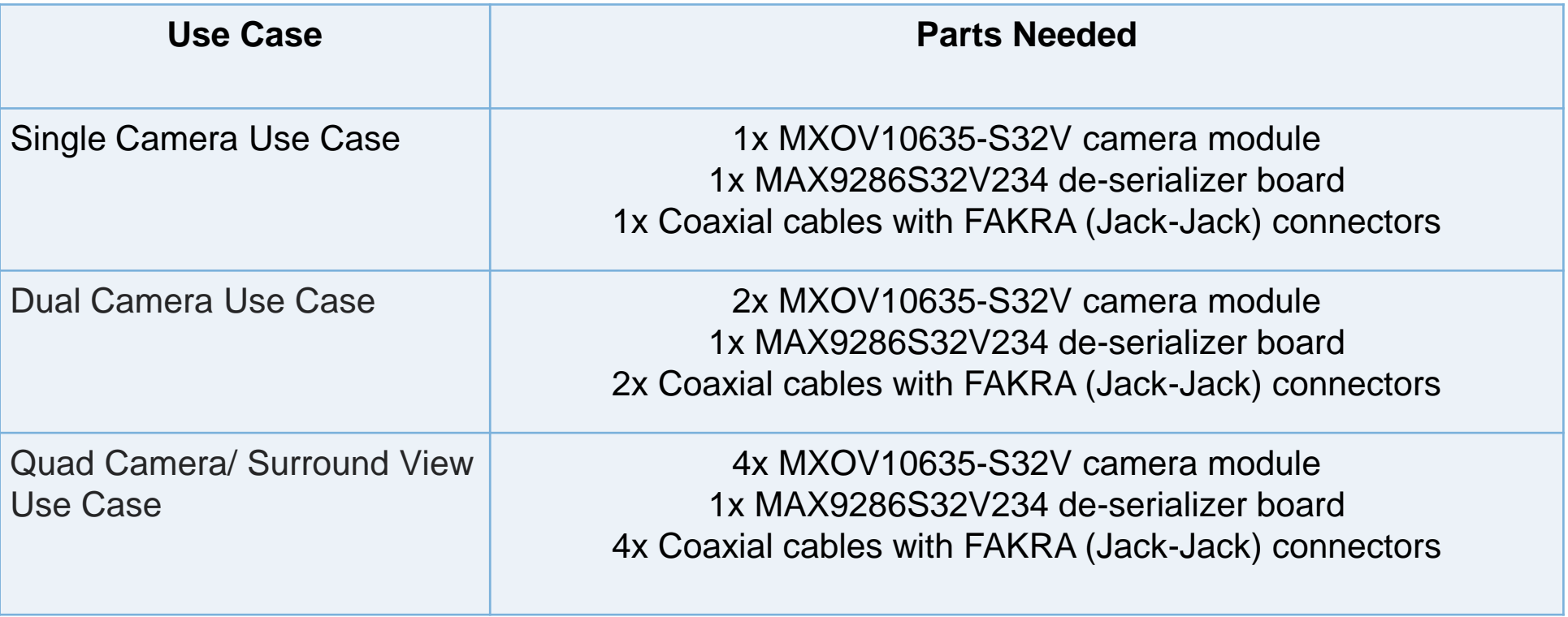

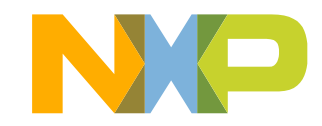

#### **Software: OS**

• *List of supported Operating Systems*

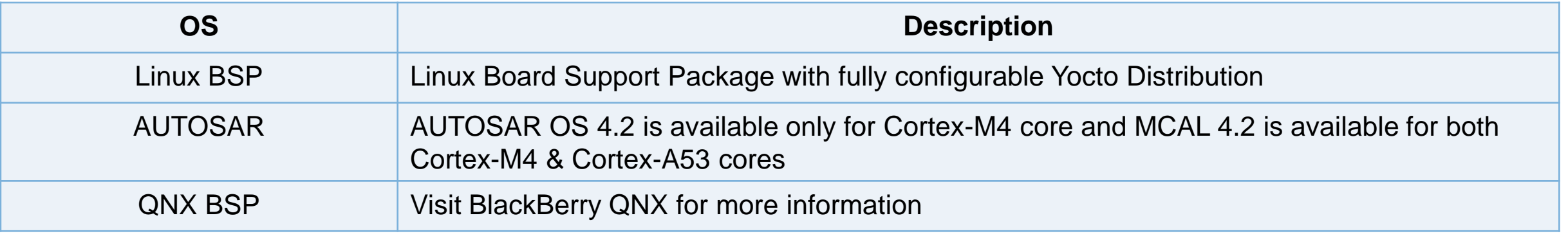

Get Linux BSP & AUTOSAR**: www.nxp.com/s32v >> SOFTWARE & TOOLS >> "Automotive SW - Linux BSP"** Get QNX BSP:**: https://blackberry.qnx.com/**

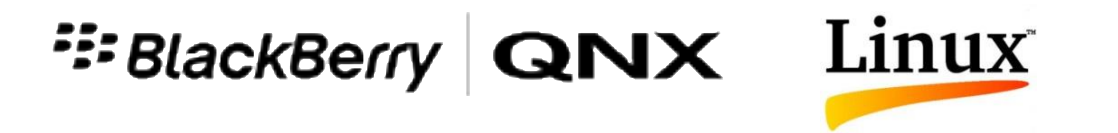

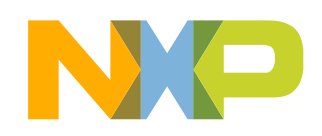

# **Software: NXP Software (SDK & others)**

• *List of NXP developed SDK and other important software*

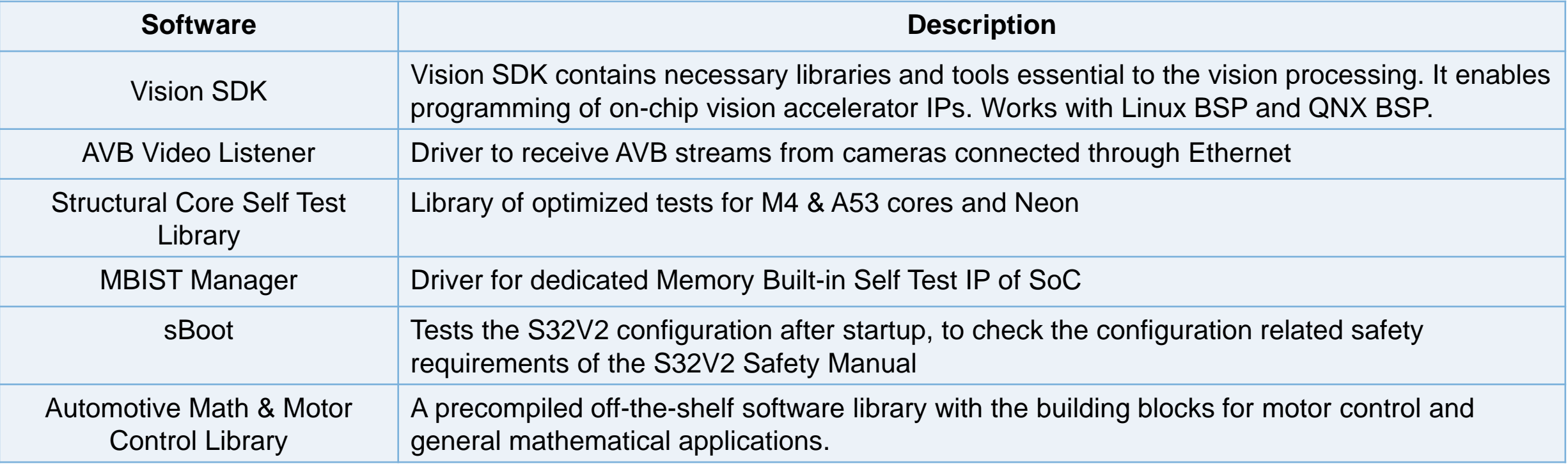

Get all**: www.nxp.com/s32v >> SOFTWARE & TOOLS**

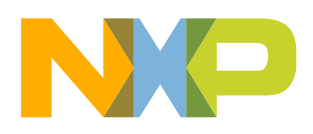

#### **Tools**

#### • *List of supported NXP or 3rd party tools*

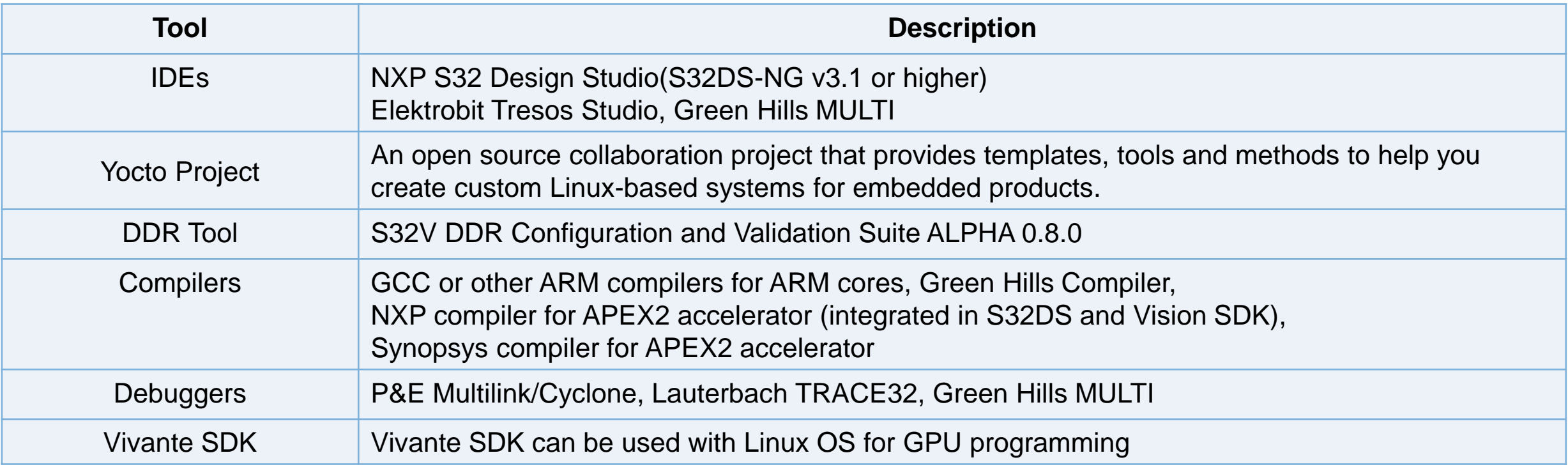

Get S32DS**: www.nxp.com/s32ds** Get DDR tool: **www.nxp.com**

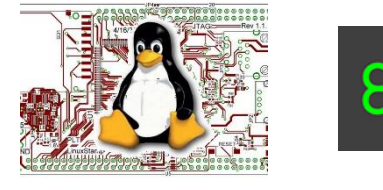

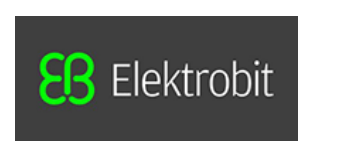

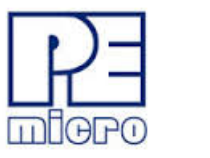

G

 $\mathbf{P} \mathbf{P}$ 

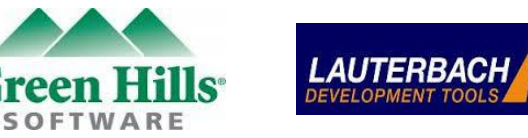

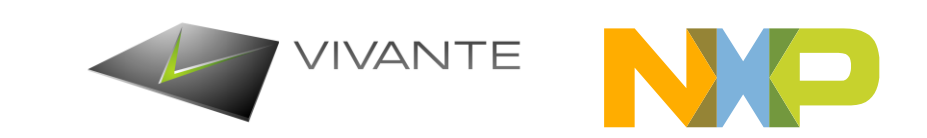

#### **Documents: SoC**

#### • *List of SoC specific documents*

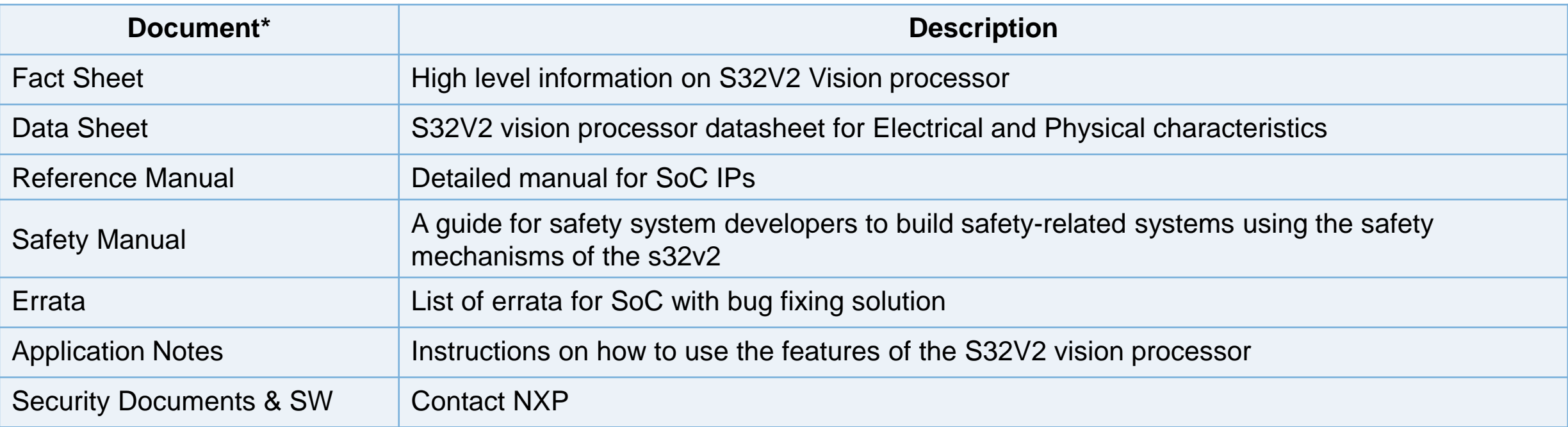

Get all**: www.nxp.com/s32v >> DOCUMENTATION**

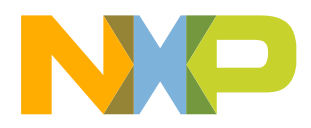

# **Looking for Support? : nxp.com/support**

*NXP has dedicated teams of experts to handle support questions*

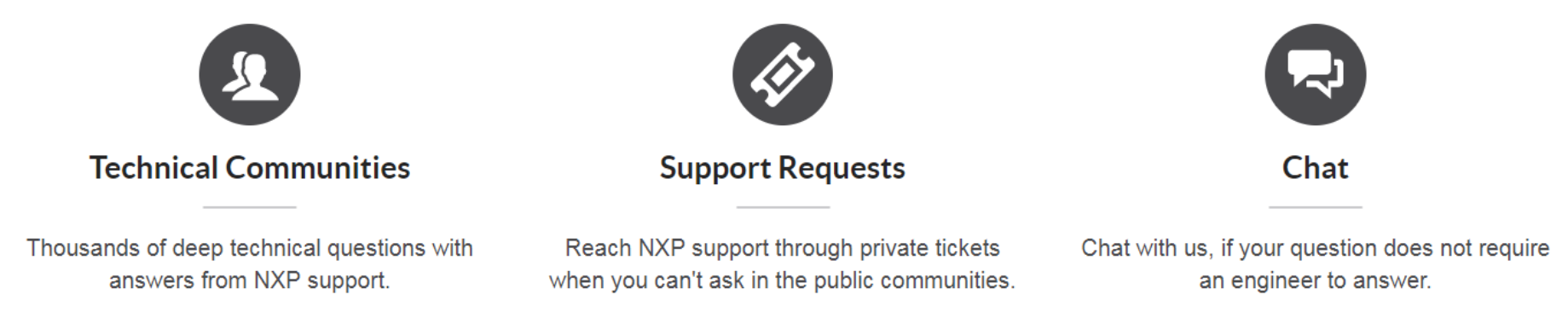

- Technical Communities:
	- − This device is only supported via "Support Requests" option.
	- − However, for other devices/tools, we highly recommend to reach NXP community first, so that all users can benefit from questions you ask
	- − Useful community link:
		- S32 Design Studio
- Support Requests:
	- − To get technical support for this device, user should raise support tickets
	- − Moreover, if you do not want to discuss special questions on community you can use this option for other devices/tools as well.
- Chat:
	- − All non-technical questions can be answered by a live Chat
- 31 EXTERNAL USE

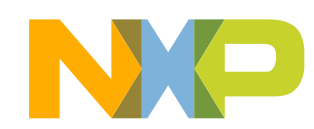

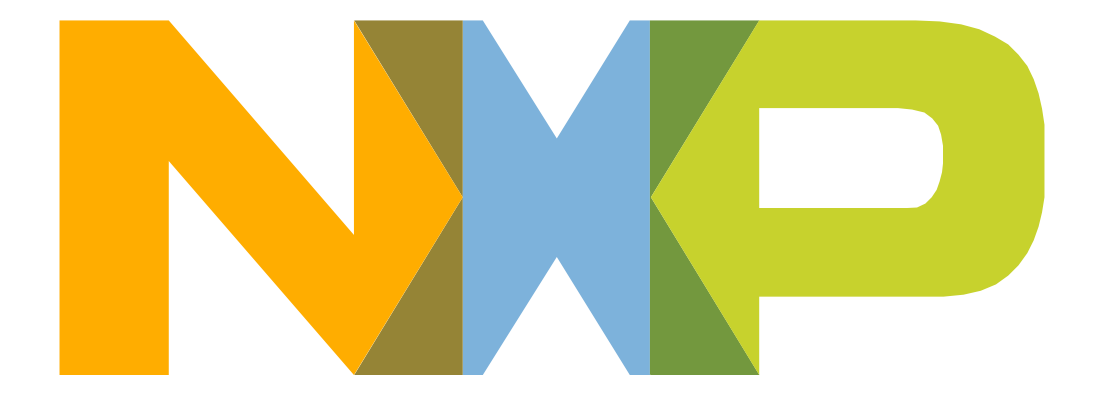

# SECURE CONNECTIONS<br>FOR A SMARTER WORLD

#### **X-ON Electronics**

Largest Supplier of Electrical and Electronic Components

*Click to view similar products for* [Development Boards & Kits - ARM](https://www.x-on.com.au/category/embedded-solutions/engineering-tools/embedded-development-tools/embedded-processor-development-kits/development-boards-kits-arm) *category:*

*Click to view products by* [NXP](https://www.x-on.com.au/manufacturer/nxp) *manufacturer:* 

Other Similar products are found below :

[SAFETI-HSK-RM48](https://www.x-on.com.au/mpn/texasinstruments/safetihskrm48) [PICOHOBBITFL](https://www.x-on.com.au/mpn/technexion/picohobbitfl) [CC-ACC-MMK-2443](https://www.x-on.com.au/mpn/digiinternational/ccaccmmk2443) [TWR-MC-FRDMKE02Z](https://www.x-on.com.au/mpn/nxp/twrmcfrdmke02z) [EVALSPEAR320CPU](https://www.x-on.com.au/mpn/stmicroelectronics/evalspear320cpu) [EVB-SCMIMX6SX](https://www.x-on.com.au/mpn/nxp/evbscmimx6sx) [MAX32600-KIT#](https://www.x-on.com.au/mpn/maxim/max32600kit) [TMDX570LS04HDK](https://www.x-on.com.au/mpn/texasinstruments/tmdx570ls04hdk) [TXSD-SV70](https://www.x-on.com.au/mpn/ka-ro/txsdsv70) [OM13080UL](https://www.x-on.com.au/mpn/nxp/om13080ul) [EVAL-ADUC7120QSPZ](https://www.x-on.com.au/mpn/analogdevices/evaladuc7120qspz) [OM13082UL](https://www.x-on.com.au/mpn/nxp/om13082ul) [TXSD-SV71](https://www.x-on.com.au/mpn/ka-ro/txsdsv71) [YGRPEACHNORMAL](https://www.x-on.com.au/mpn/renesas/ygrpeachnormal) [OM13076UL](https://www.x-on.com.au/mpn/nxp/om13076ul) [PICODWARFFL](https://www.x-on.com.au/mpn/technexion/picodwarffl) [YR8A77450HA02BG](https://www.x-on.com.au/mpn/renesas/yr8a77450ha02bg) [3580](https://www.x-on.com.au/mpn/adafruit/3580) [32F3348DISCOVERY](https://www.x-on.com.au/mpn/stmicroelectronics/32f3348discovery) [ATTINY1607 CURIOSITY](https://www.x-on.com.au/mpn/microchip/attiny1607curiositynano) [NANO](https://www.x-on.com.au/mpn/microchip/attiny1607curiositynano) [PIC16F15376 CURIOSITY NANO BOARD](https://www.x-on.com.au/mpn/microchip/pic16f15376curiositynanoboard) [PIC18F47Q10 CURIOSITY NANO](https://www.x-on.com.au/mpn/microchip/pic18f47q10curiositynano) [VISIONSTK-6ULL V.2.0](https://www.x-on.com.au/mpn/somlabs/visionstk6ullv20) [80-001428](https://www.x-on.com.au/mpn/criticallink/80001428) [DEV-17717](https://www.x-on.com.au/mpn/sparkfun/dev17717) [EAK00360](https://www.x-on.com.au/mpn/embeddedartists/eak00360) [YR0K77210B000BE](https://www.x-on.com.au/mpn/renesas/yr0k77210b000be) [RTK7EKA2L1S00001BE](https://www.x-on.com.au/mpn/renesas/rtk7eka2l1s00001be) [MAX32651-EVKIT#](https://www.x-on.com.au/mpn/maxim/max32651evkit) [SLN-VIZN-IOT](https://www.x-on.com.au/mpn/nxp/slnvizniot) [LV18F V6 DEVELOPMENT SYSTEM](https://www.x-on.com.au/mpn/mikroelektronika/lv18fv6developmentsystem) [READY FOR AVR BOARD](https://www.x-on.com.au/mpn/mikroelektronika/readyforavrboard) [READY FOR PIC BOARD](https://www.x-on.com.au/mpn/mikroelektronika/readyforpicboard) [READY FOR PIC \(DIP28\)](https://www.x-on.com.au/mpn/mikroelektronika/readyforpicdip28) [EVB-VF522R3](https://www.x-on.com.au/mpn/nxp/evbvf522r3) [AVRPLC16 V6 PLC SYSTEM](https://www.x-on.com.au/mpn/mikroelektronika/avrplc16v6plcsystem) [MIKROLAB FOR AVR XL](https://www.x-on.com.au/mpn/mikroelektronika/mikrolabforavrxl) [MIKROLAB FOR PIC L](https://www.x-on.com.au/mpn/mikroelektronika/mikrolabforpicl) [MINI-AT BOARD - 5V](https://www.x-on.com.au/mpn/mikroelektronika/miniatboard5v) [MINI-M4 FOR STELLARIS](https://www.x-on.com.au/mpn/mikroelektronika/minim4forstellaris) [MOD-09.Z](https://www.x-on.com.au/mpn/modulowo/mod09z) [BUGGY +](https://www.x-on.com.au/mpn/mikroelektronika/buggyclicker2forpic32mxbluetoot) [CLICKER 2 FOR PIC32MX + BLUETOOT](https://www.x-on.com.au/mpn/mikroelektronika/buggyclicker2forpic32mxbluetoot) [1410](https://www.x-on.com.au/mpn/adafruit/1410) [LETS MAKE PROJECT PROGRAM. RELAY PIC](https://www.x-on.com.au/mpn/mikroelektronika/letsmakeprojectprogramrelaypic) [LETS MAKE - VOICE](https://www.x-on.com.au/mpn/mikroelektronika/letsmakevoicecontrolledlights) [CONTROLLED LIGHTS](https://www.x-on.com.au/mpn/mikroelektronika/letsmakevoicecontrolledlights) [LPC-H2294](https://www.x-on.com.au/mpn/olimex/lpch2294) [DSPIC-READY2 BOARD](https://www.x-on.com.au/mpn/mikroelektronika/dspicready2board) [DSPIC-READY3 BOARD](https://www.x-on.com.au/mpn/mikroelektronika/dspicready3board) [MIKROBOARD FOR ARM 64-PIN](https://www.x-on.com.au/mpn/mikroelektronika/mikroboardforarm64pin) [MIKROLAB FOR AVR](https://www.x-on.com.au/mpn/mikroelektronika/mikrolabforavr)